# 浙江省专业技术职务任职资格申报与评审 管理服务平台用户操作使用手册

(用人单位版)

2020 年 7 月 6 日

目录

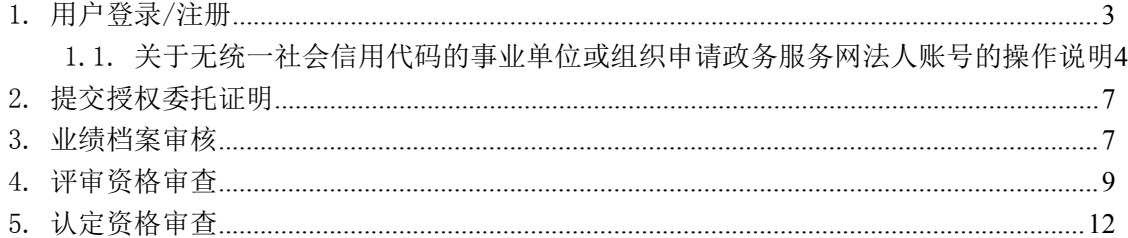

## 1. 用户登录/注册

访问地址[:https://zcps.rlsbt.zj.gov.cn](https://zcps.rlsbt.zj.gov.cn)

用户点击用人单位登录,输入法人的政务服务网用户名和密码,即可进入

系统

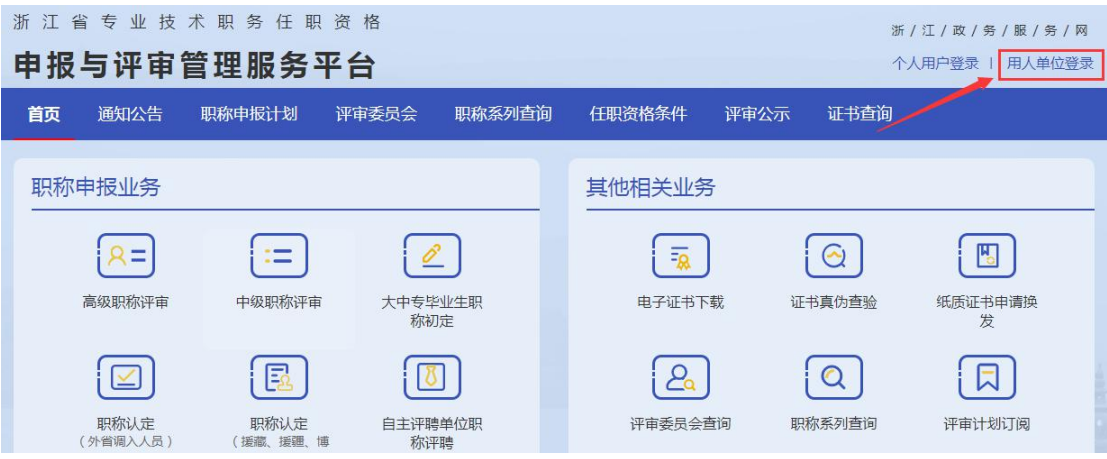

个人登录 法人登录

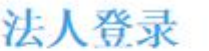

密码登录

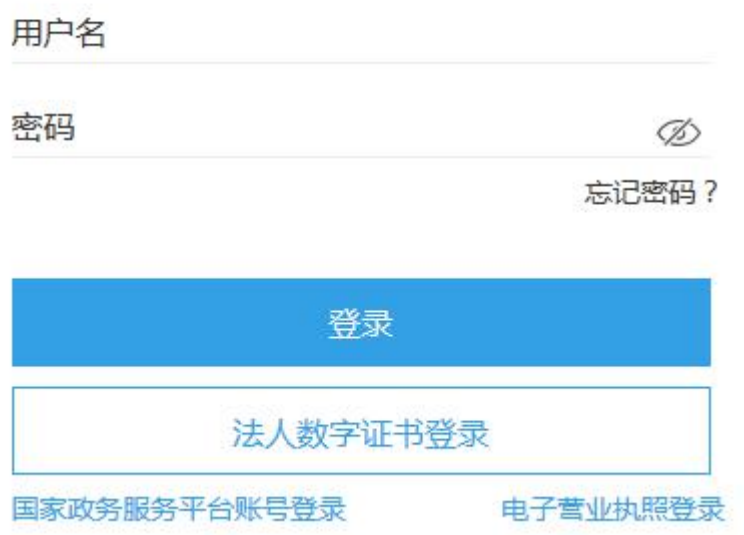

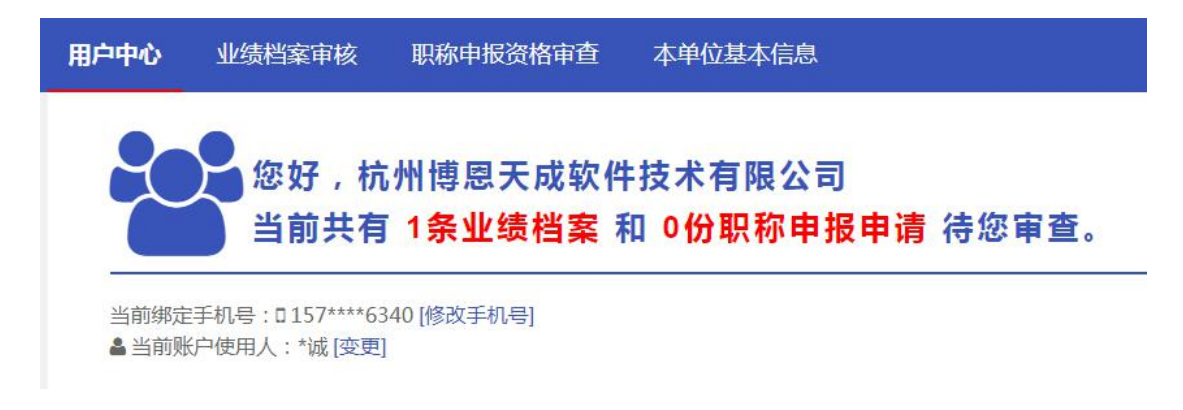

# 1.1.关于无统一社会信用代码的事业单位或组织申请政务服务网法

#### 人账号的操作说明

一、访问浙江政务服务网www.zjzwfw.gov.cn,点击法人登录

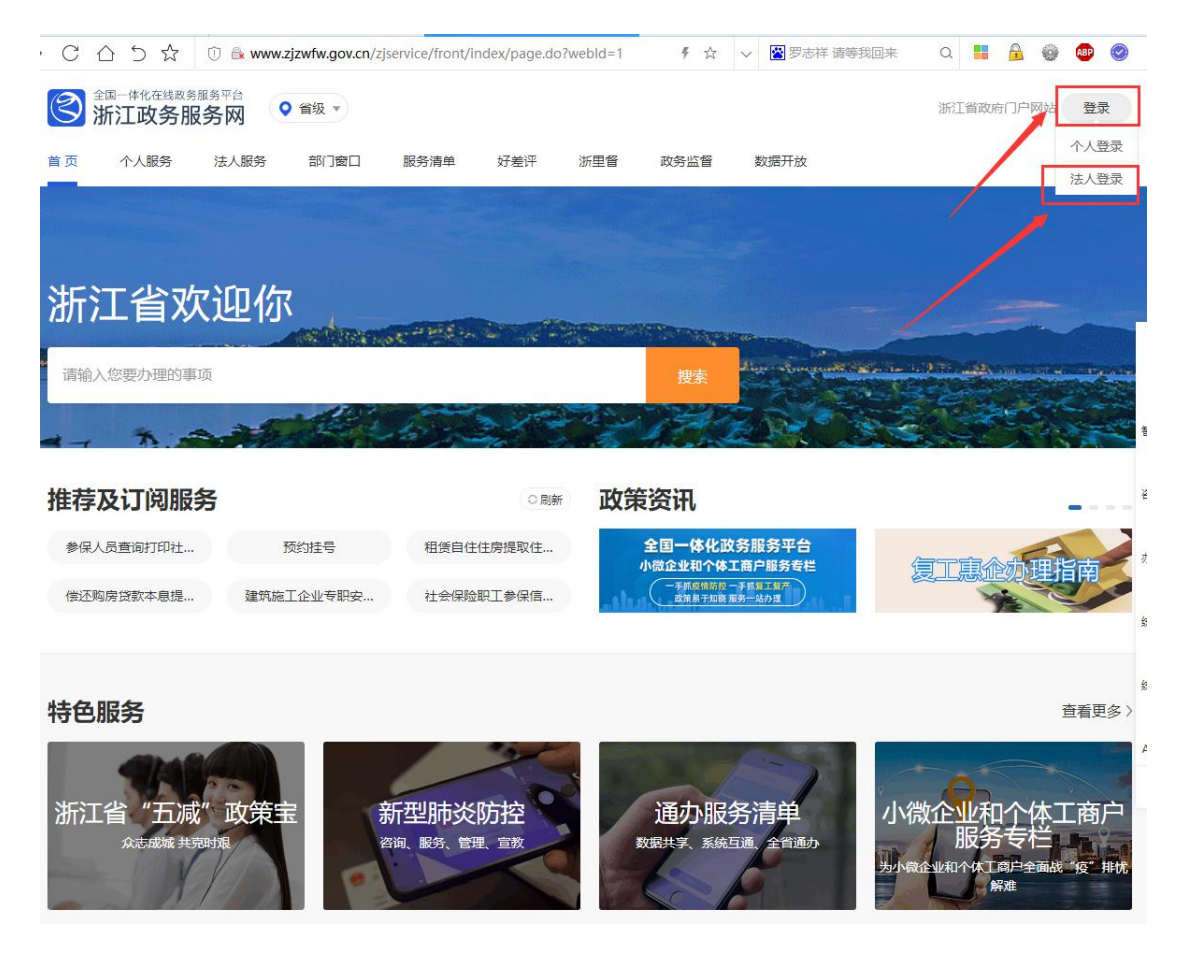

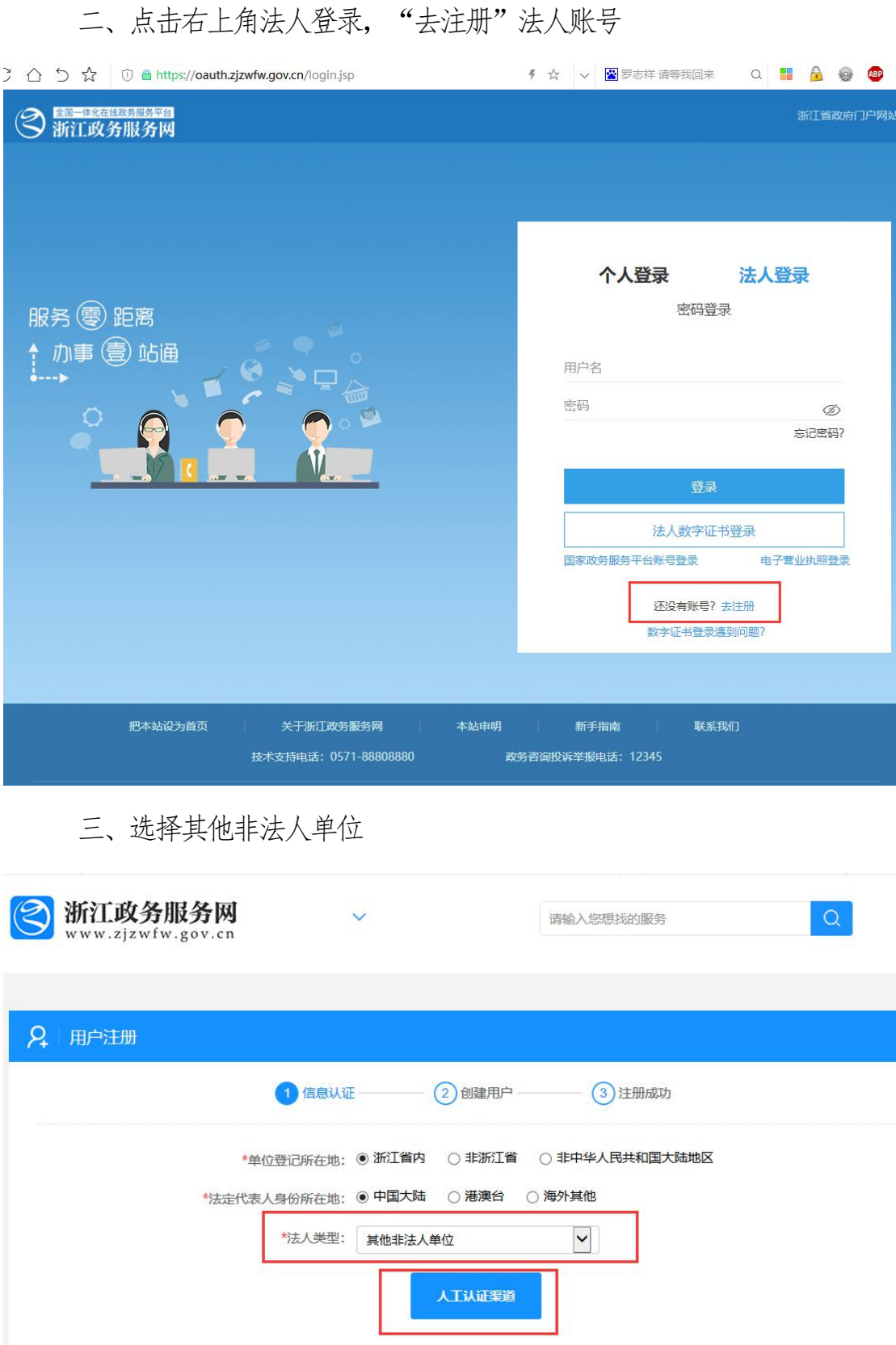

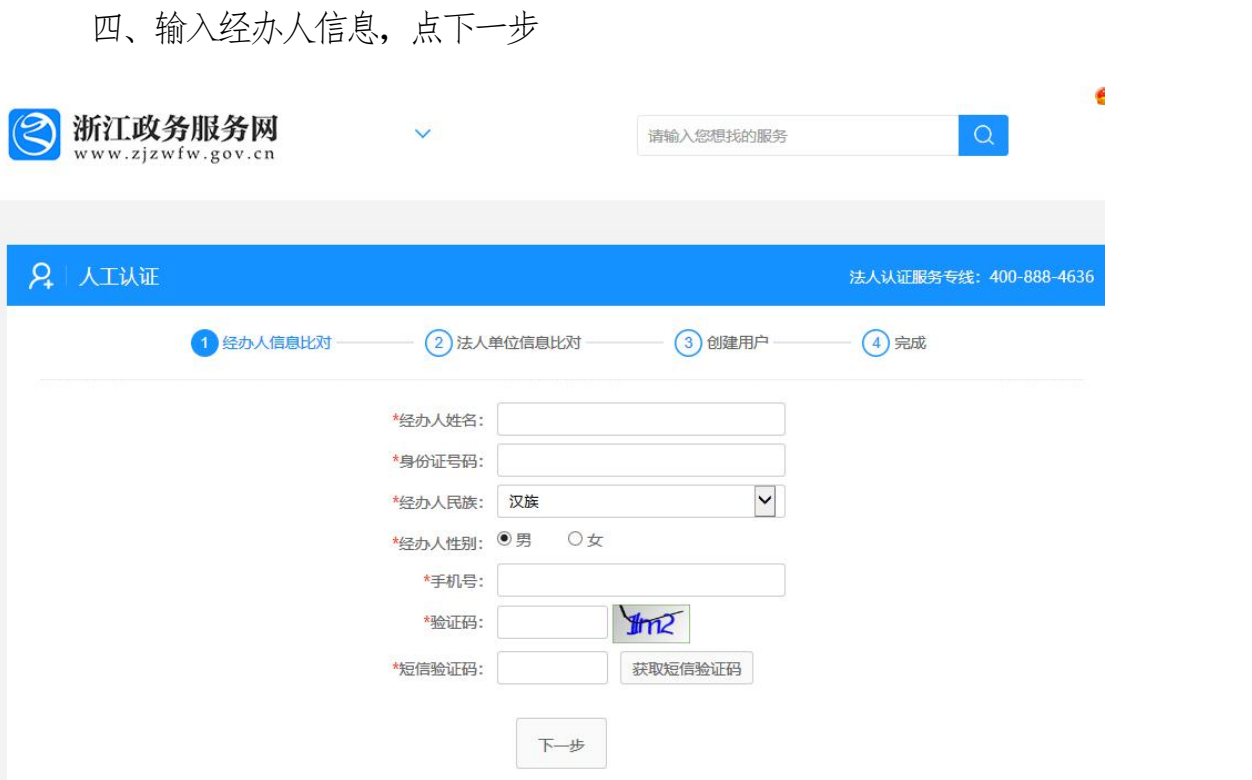

五、选择不能提供(单位尚在筹建中等情况),本单位确实不具有统一社 会信用代码,无法提供,输入单位名称和上传单位证件,注册法人账号

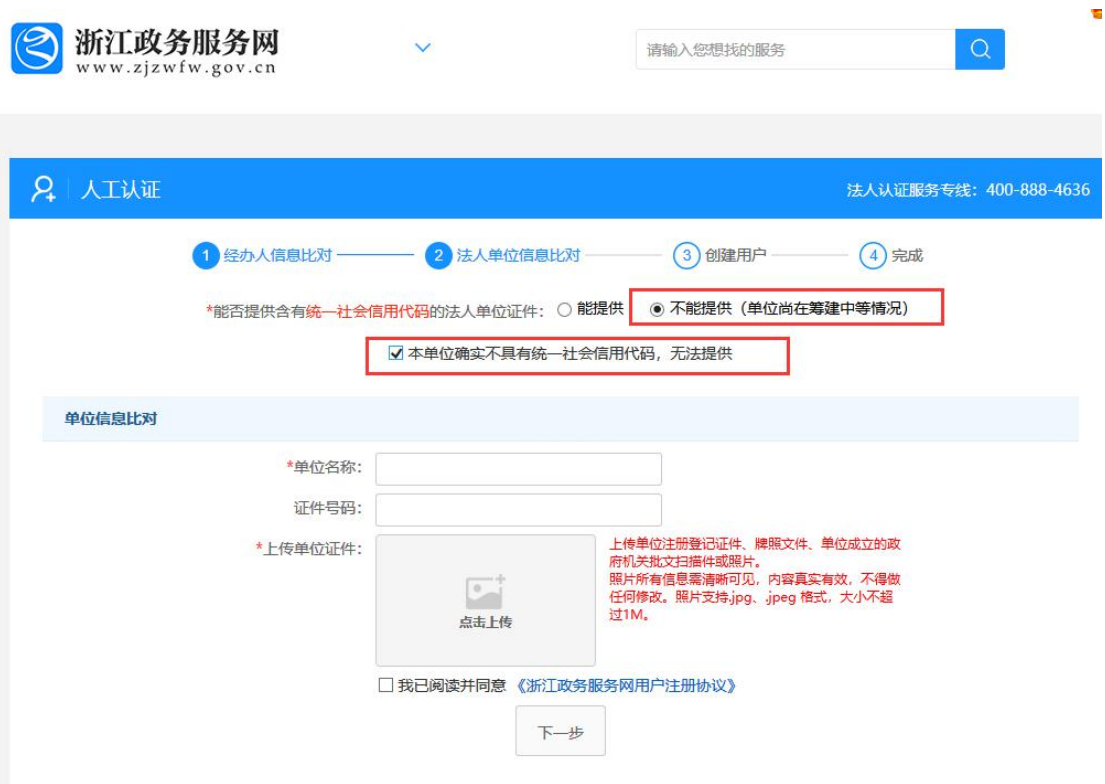

© 浙江省人力资源和社会保障厅 Page 6 of 15 六、人工注册审核能过后,用法人账号登录"浙江省专业技术职务任职资 格申报与评审管理服务平台",并提交授权委托书后经属地人社局审核通过后, 其所在单位的个人用户即可输入所在单位名称,绑定其所在单位。

#### 2. 提交授权委托证明

用人单位初次登录需先提交授权委托证明

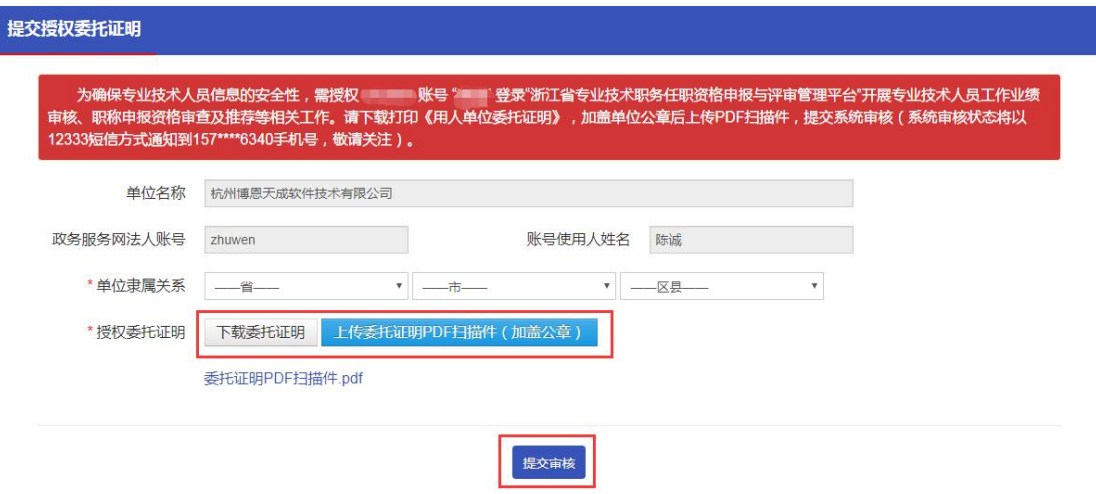

#### 3. 业绩档案审核

用人单位可对专业绩档案进行审核,左侧菜单栏标红数字为未审核记录数

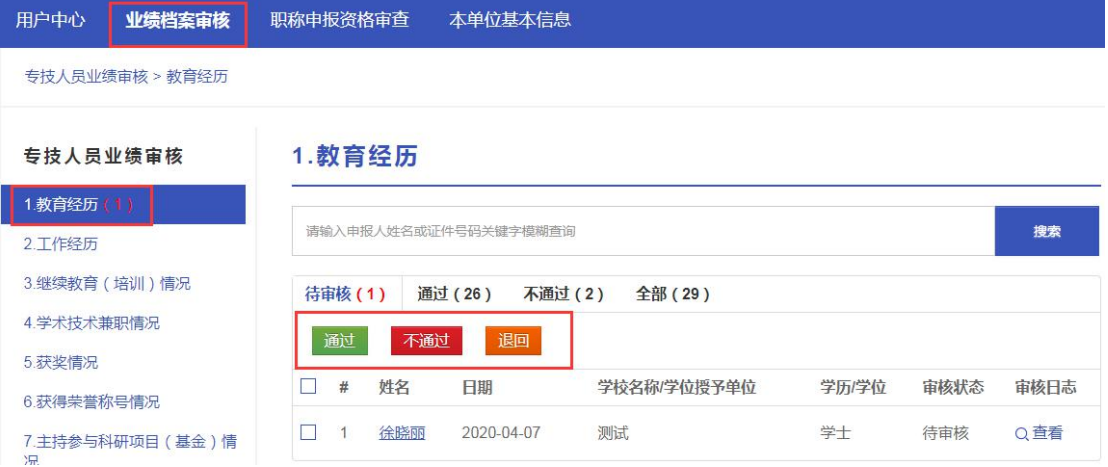

点击姓名,查看业绩详情并审核

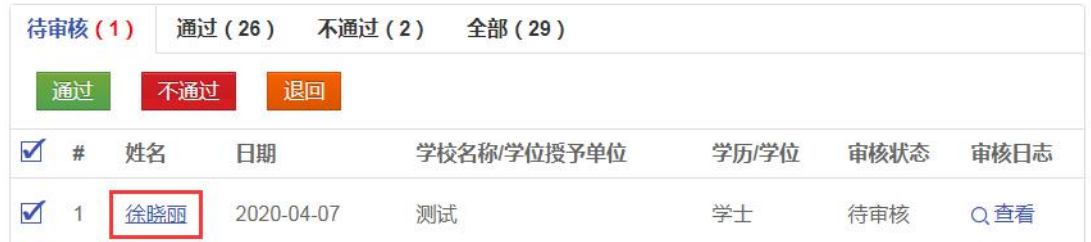

#### 查看教育经历

 $\boldsymbol{\times}$ 

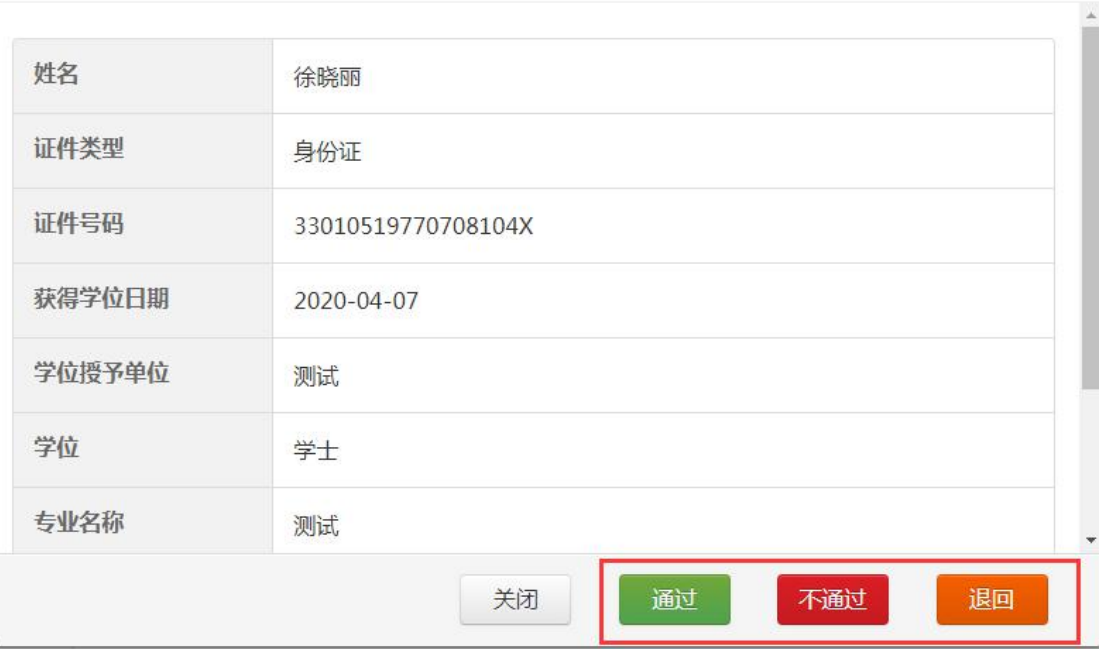

## 4. 评审资格审查

用人单位可对职称申报信息进行资格审查

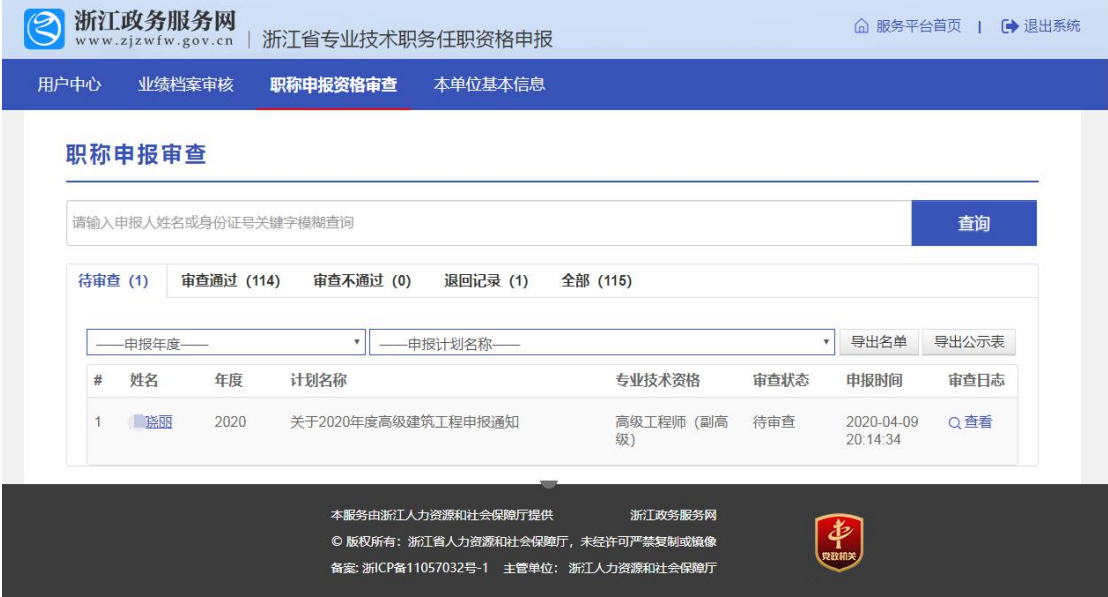

点击姓名查看详细信息

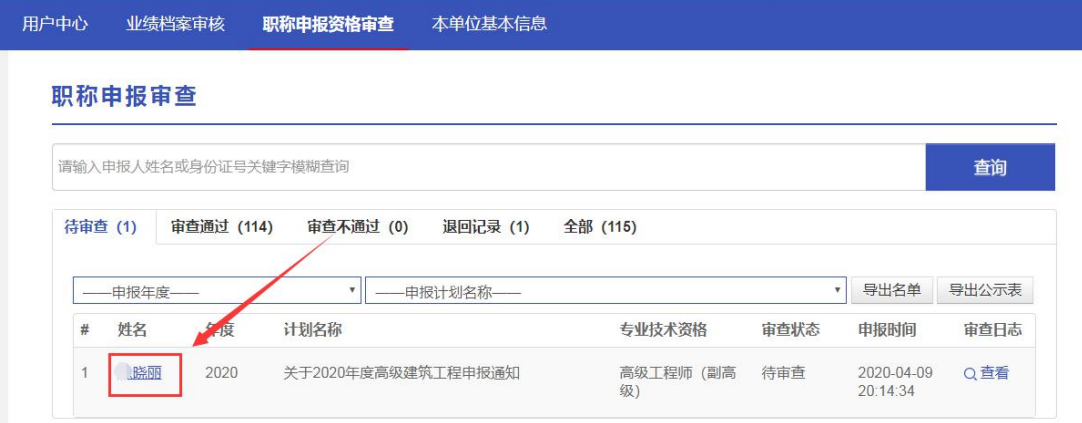

**、 事中报信息预览-待审查** 

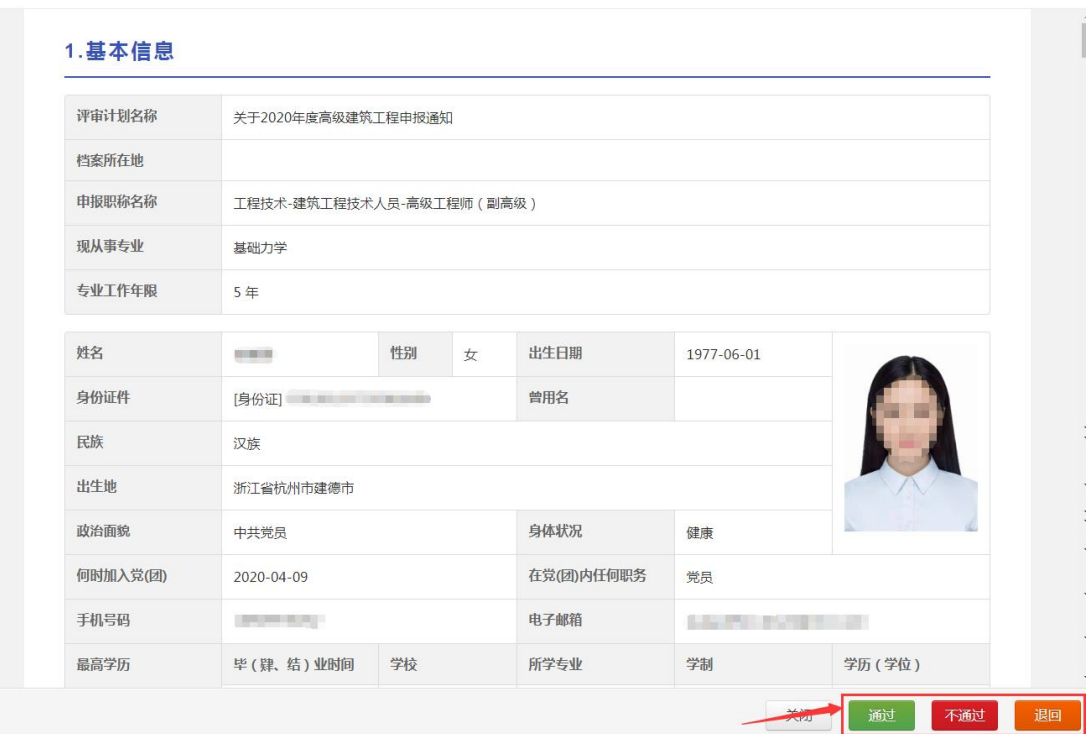

#### 点击通过

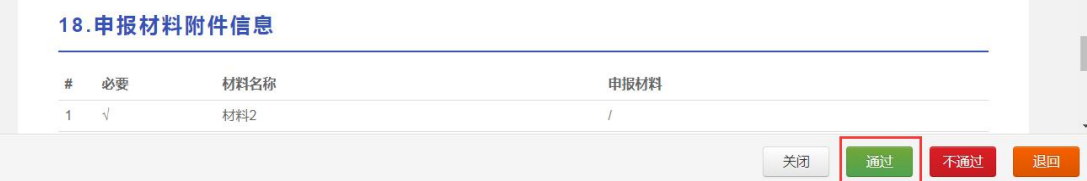

#### 填写审核通过意见,确认无误后点击提交

#### 填写审核通过意见

■ 本单位声明:申报人员无违法乱纪、无重大工作失误,所报评审材料真实可靠,经审核属实。<br>■ 如有失实,愿承担相应责任。

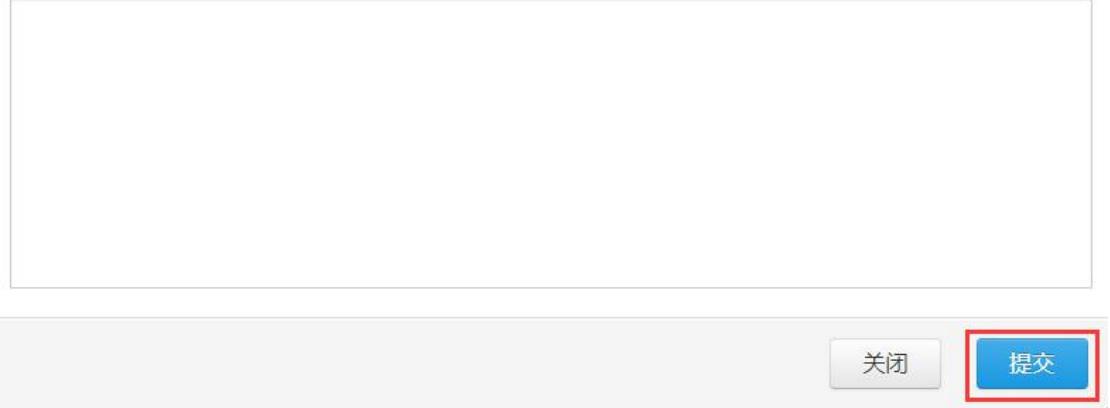

 $\rm \times$ 

 $\overline{\times}$ 

点击不通过

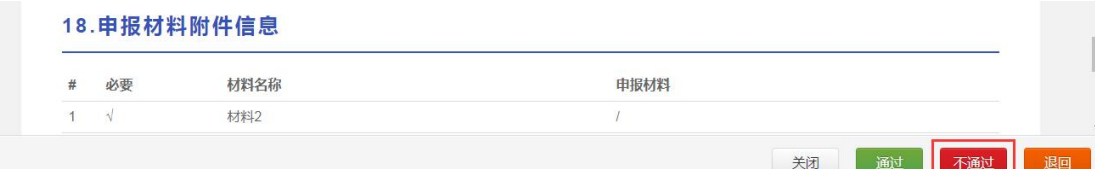

#### 填写审核不通过意见,确认无误后点击提交

填写审核不通过意见

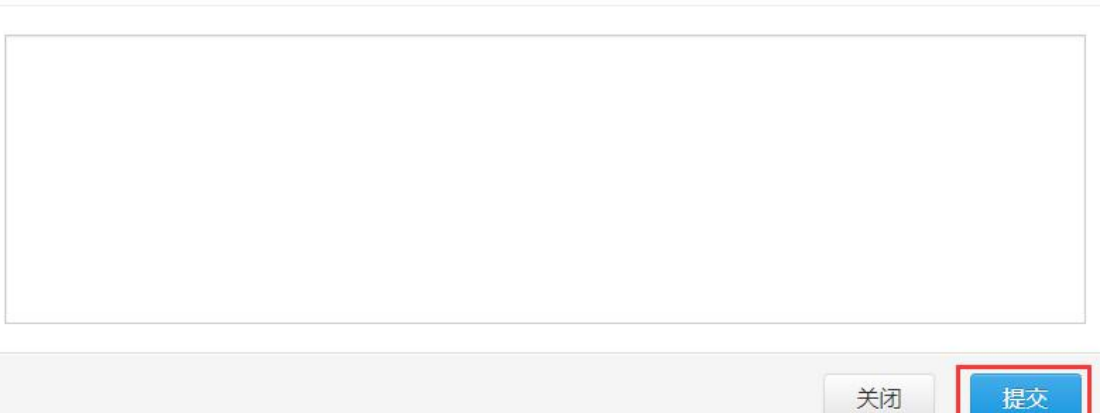

#### 点击退回

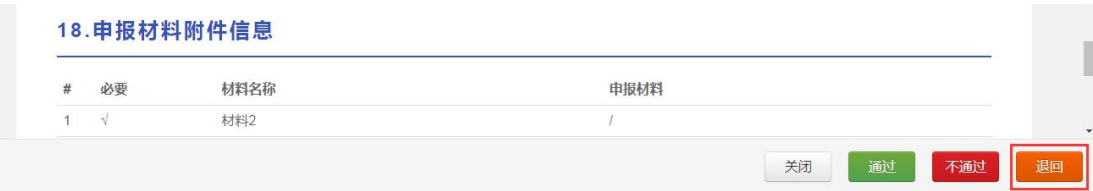

填写退回意见,确认无误后点击提交

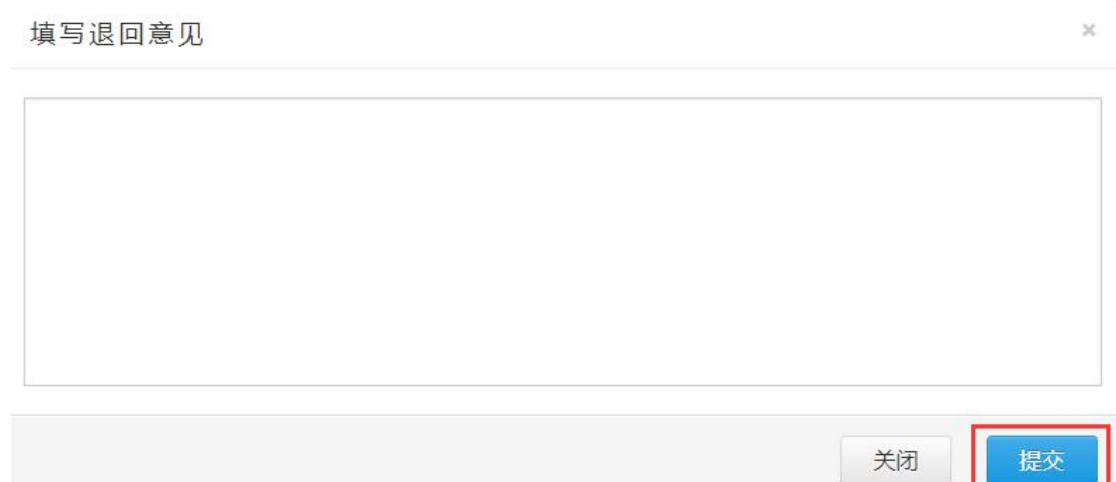

© 浙江省人力资源和社会保障厅 Page 11 of 15

 $\overline{\mathbf{x}}$ 

## 5. 认定资格审查

用人单位可对认定申报信息进行资格审查

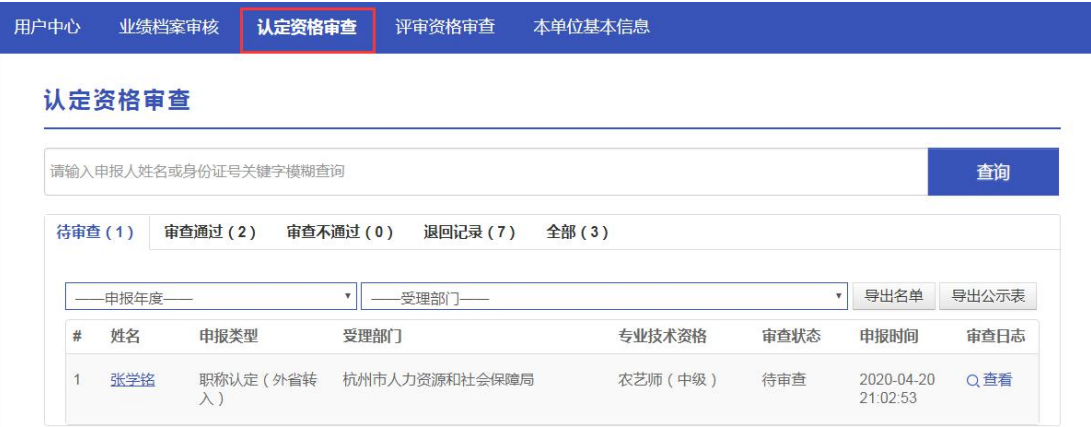

### 点击姓名查看详细信息

认定资格审查

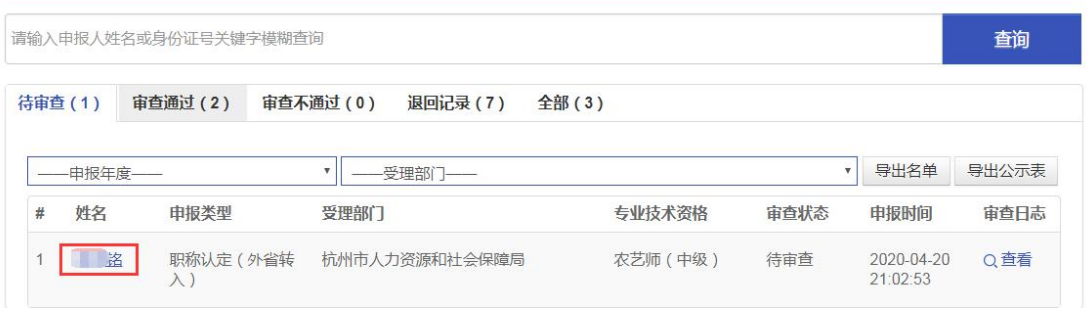

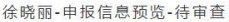

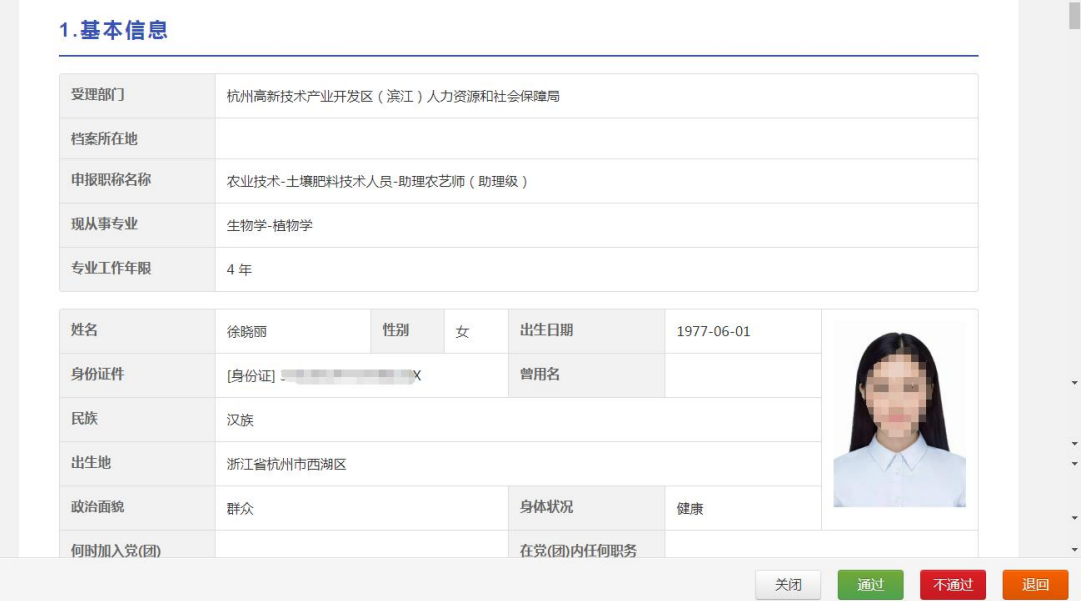

 $\tilde{\omega}$ 

点击通过

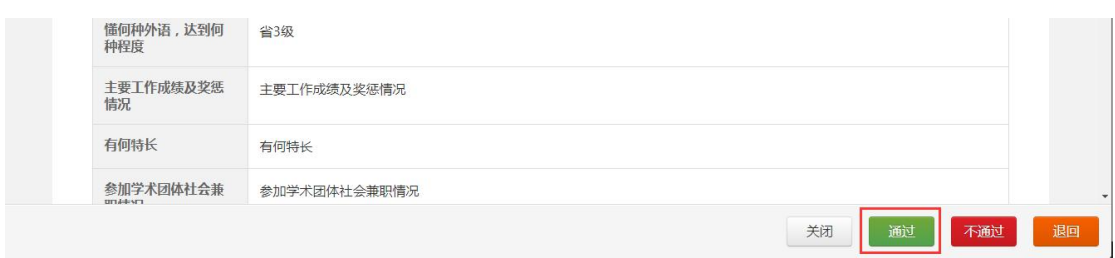

# 填写审核通过意见后,点击提交。

填写审核通过意见

■ 本单位声明:申报人员无违法乱纪、无重大工作失误,所报评审材料真实可靠,经审核属实。<br>■ 如有失实,愿承担相应责任。

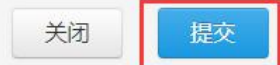

 $\bar{\mathcal{A}}$ 

 $\times$ 

#### 点击不通过

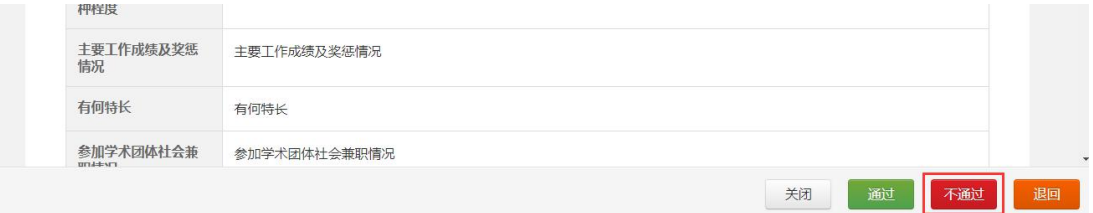

填写审核不通过意见后,点击提交。

填写审核不通过意见

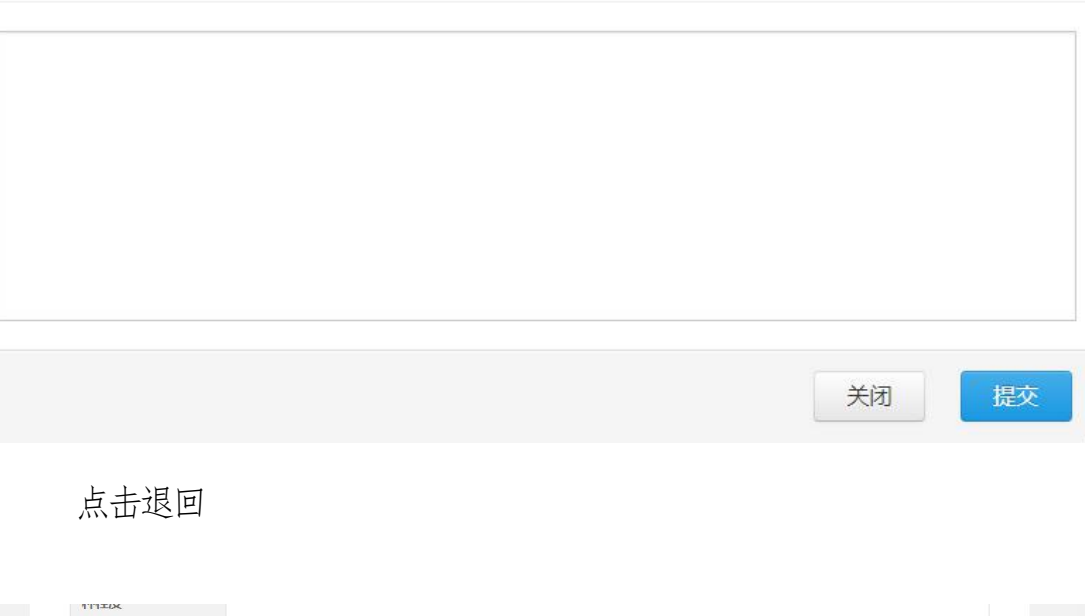

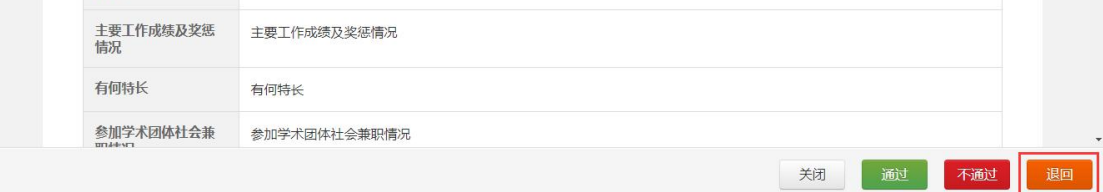

## 填写退回意见后,点击提交。

填写退回意见

 $\times$ 

 $\overline{1}$ 

 $\boldsymbol{\times}$ 

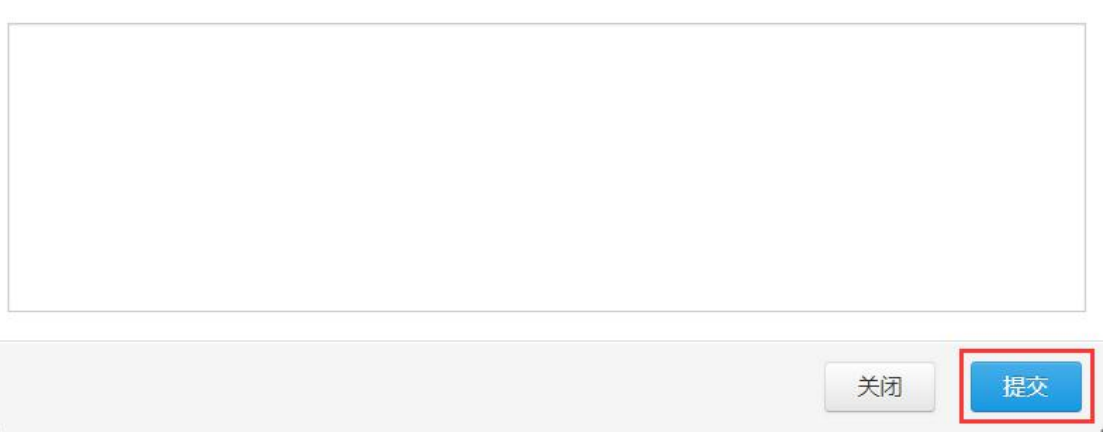

点击导出名单,下载申报人员花名册。

#### 评审资格审查

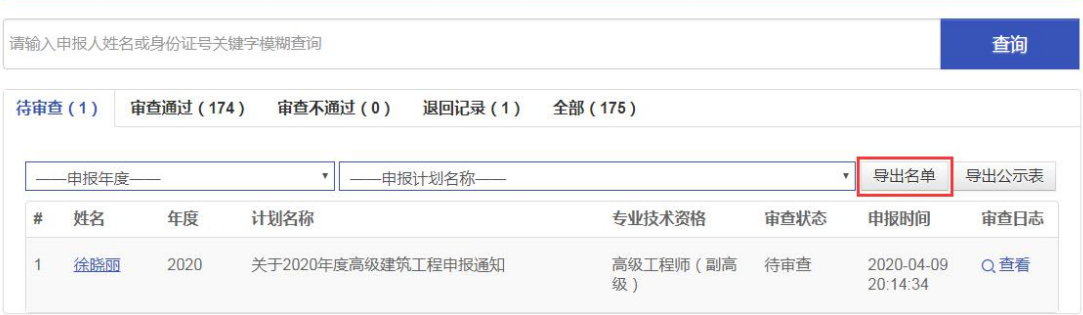

# 点击导出公示表,下载申报人员公示表。

#### 评审资格审查

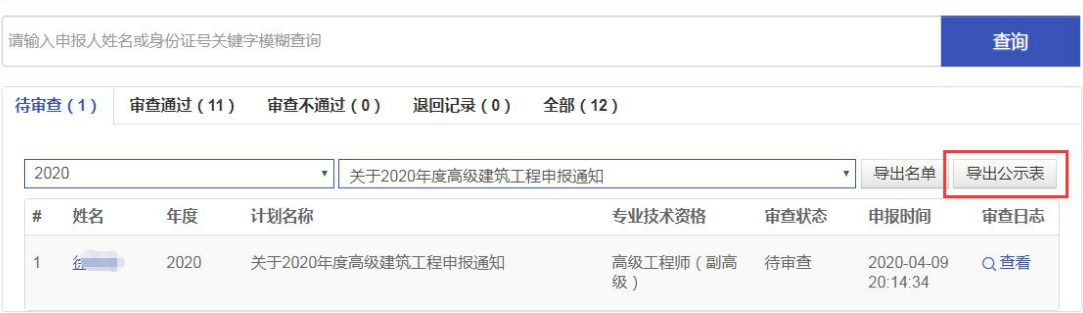